### **Daktronics Point of Sale Interface User Guide**

*Digital Media Networks*

This document is intended to walk a user through the use of Daktronics Point of Sale Interface for Digital Media Networks, which facilitates the retrieval of menu board data from a POS data provider (such as Radiant Systems or MICROS Systems) and the manual addition of menu board data by a facility or concession vendor.

### **Introduction to Interface**

To access the Daktronics Point of Sale Interface, use a web browser to navigate to **http://[***DMN Server Computer Name***]:9999** and you will be taken to the following screen:

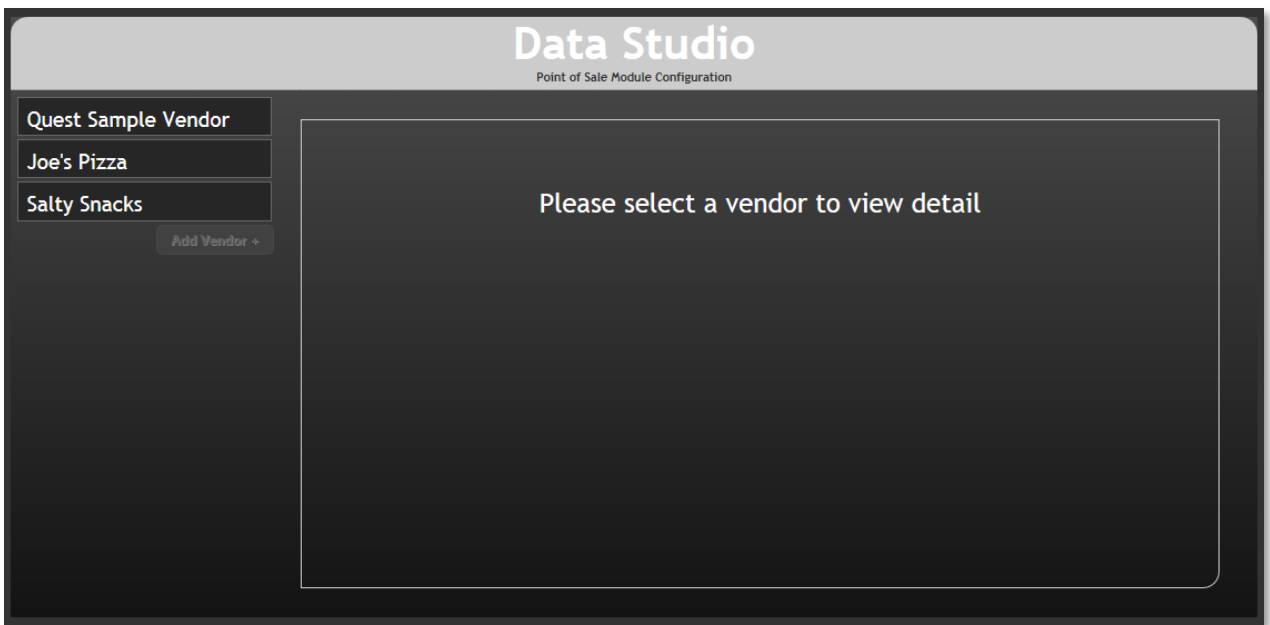

Select a **Vendor** to view their point of sale system data.

The Daktronics POS Interface provides a facility with access to view menu board data being received from a POS data provider's system and allows modifications to be made to the data to ensure it appears correctly on the concession displays. Note that the interface organizes data into four data types:

**Vendor:** Service provider which operates one or more Concession **Stands**

**Stand:** Concession location which is operated by a **Vendor** and which sells one or more **Categories** of Concession **Items**.

**Category:** A type of concession **Item** which is sold at a **Stand** – generally used to group similar items together on a menu board (e.g. Entrees, Pop, Beer, Snacks, etc.)

**Item:** An individual concession product that is sold at a **Stand**.

The interface consists of the following components:

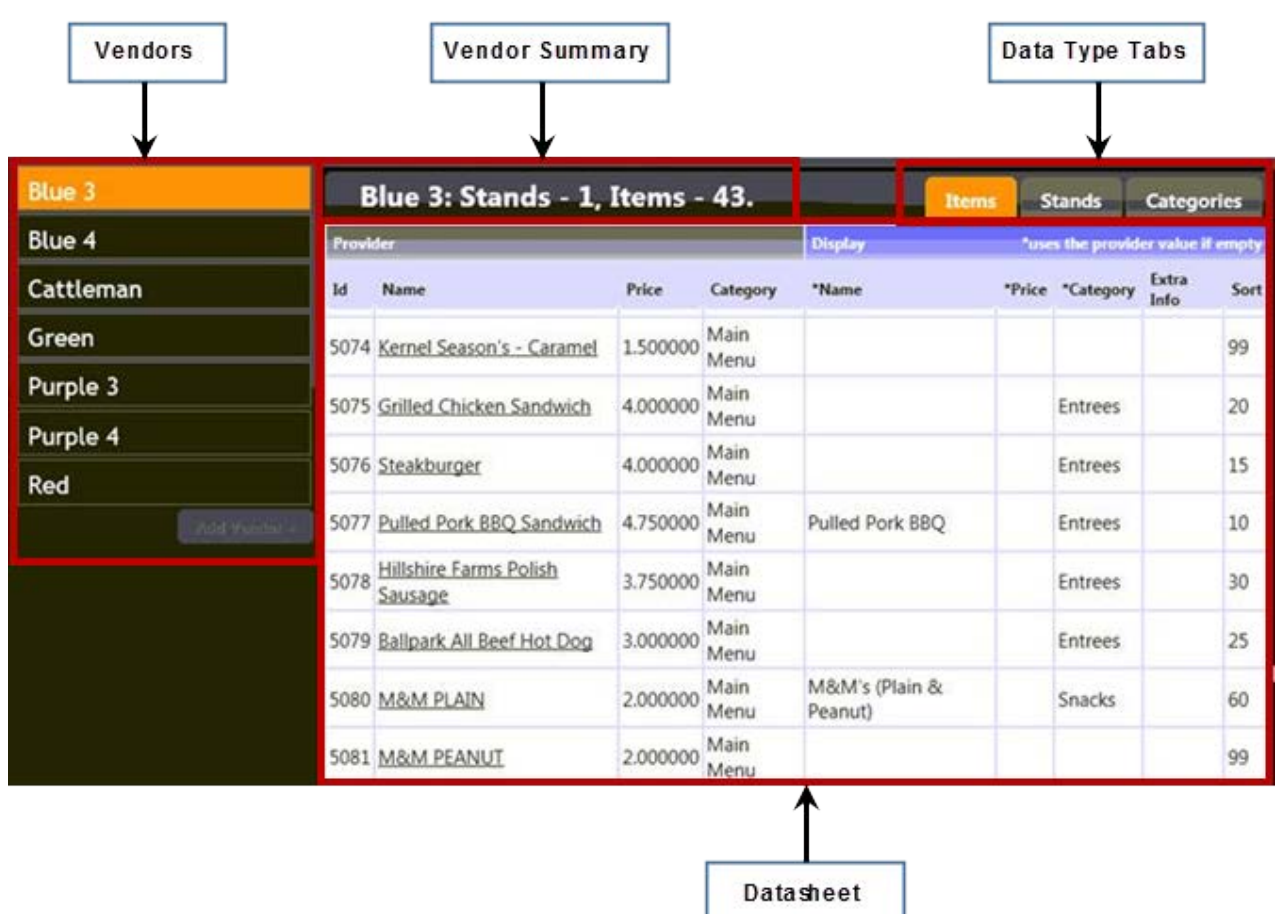

#### *Interface component definitions:*

**Vendors:** The list of vendors who operate **Stands** at the facility. Click a Vendor's name to view its concession data.

**Vendor Summary:** An overview of the Vendor's concession data in the system, including the number of Stands they operate and the number of concession Items they sell.

**Data Type Tabs:** After selecting a Vendor, use the tabs to select which type of data you wish to view and/or manage for that Vendor. Select from **Stands**, **Categories**, and **Items**.

**Datasheet:** Presents the data being received from the POS data provider that is relevant to the Vendor and Data Type selected and, if permitted, allows access to editing data that will appear on menu board displays.

#### **Stands**

After selecting a Vendor, select its **Stands** data type tab to view information available about the concession stands that the vendor operates. You will be presented with information resembling the following:

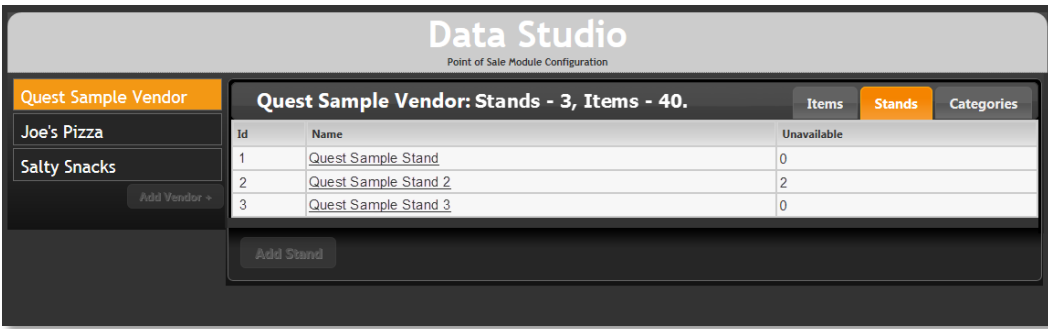

This data view cannot be edited, but is available to provide information about the selected vendor's concession stands. The data grid contains the following columns:

**Id:** The unique identification number for the stand.

**Name:** The name of the stand.

**Unavailable:** The number of **Items** that are currently indicated as unavailable in the POS system.

### **Categories**

After selecting a Vendor, select the **Categories** data type tab to view information about the categories that are set up for your system. You will be presented with information resembling the following:

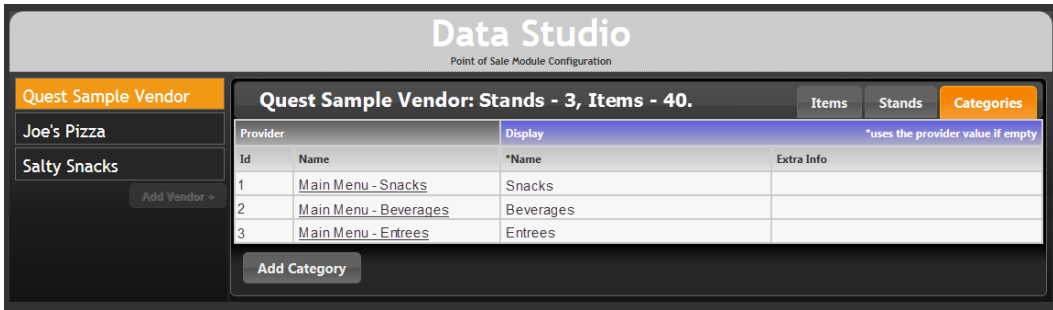

The data grid contains the following columns:

*Provider Columns:* Information received from the POS data provider's system, which cannot be modified through the Daktronics system.

**Id:** The unique identification number for the category.

**Name:** The name of the category, as received from the POS data provider's system.

*Display Columns:* User-specified information that can be entered to modify the default values received from the POS data provider, such as if it is desired to change how a category name will appear.

**Name:** A field that can be edited by the user to specify the name of the category as it should appear on the display. If left blank, the name received from the POS data provider will appear on the display.

**Extra Info:** A field that can be edited by the user to specify any additional information that should be available with the category data, such as a translation of the category name into a foreign language.

#### **ADD A NEW CATEGORY**

In addition to the categories received from the POS data provider, categories can be manually added from within the Daktronics POS interface.

**Note:** Categories are not vendor-specific. Categories that are added to the POS interface will be available for all vendors' items.

1. From within the **Categories** data view page, click **Add Category** to open the **Add New Category** dialog box.

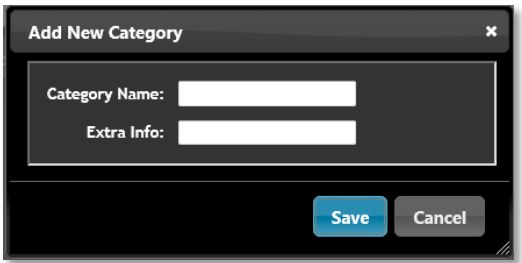

- 2. After the **Add New Category** box appears, enter the desired name for the category in the **Category Name** field.
- 3. If you wish to add extra information for the category, enter it into the **Extra Info** field.
- 4. When finished, click **Save** to save your changes, or click **Cancel** to discard changes. You will be returned to the Daktronics POS Interface.

#### **EDIT CATEGORY DATA**

To edit the data for an existing category so that it will appear differently on the display, simply click the category you wish to edit to open its **Edit Category** dialog box, and enter the desired data into the text fields provided. Click **Save** to save your changes.

#### **Items**

After selecting a Vendor, select its **Items** data type tab to view information about the items that are available for sale in the system. You will be presented with information resembling the following:

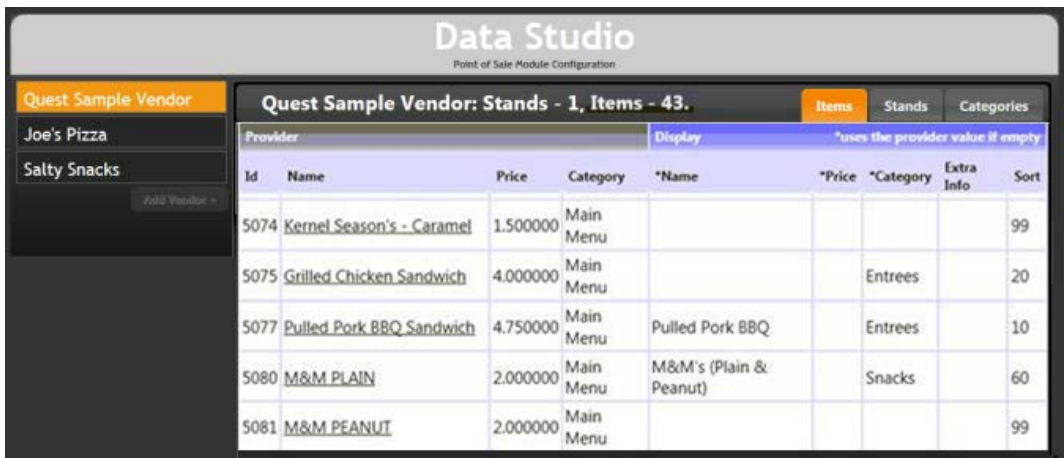

The data grid contains the following columns:

*Provider Columns:* Information received from the POS data provider's system, which cannot be modified through the Daktronics system.

**Id:** The unique identification number for the item.

**Name:** The name of the item, as received from the POS data provider's system.

**Price:** The price of the item, as received from the POS data provider's system.

**Category:** The category that the item belongs to in the POS data provider's system.

*Display Columns:* User-specified information that can be entered to modify the default values received from the POS data provider, such as if it is desired to change how an item name will appear.

**Name:** A field that can be edited by the user to specify the name of the item as it should appear on the display. If left blank, the name received from the POS data provider will appear on the display.

**Price:** A field that can be edited by the user to specify the price of the item as it should appear on the display. If left blank, the price received from the POS data provider will appear on the display.

**Category:** A field that can be edited by the user to specify the category that the item should belong to when appearing on the display. If left blank, the category indicated by the POS data provider will appear on the display.

**Extra Info:** A field that can be edited by the user to specify any additional information that should be available with the item data, such as a translation of the item name into a foreign language.

**Sort:** A field that can be edited by the user to specify the order in which items should appear on the display.

#### **ADD A NEW ITEM**

In addition to the items received from the POS data provider, items can be manually added from within the Daktronics POS interface. Complete the following steps:

1. From within the **Items** data view page, click **Add Item** to open the **Add New Item** dialog box.

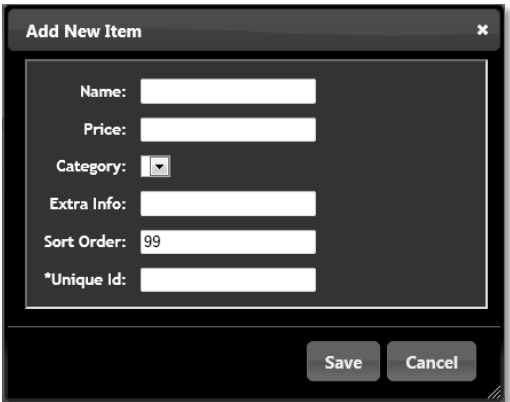

- 2. After the **Add New Item** box appears, enter the desired name for the item in the **Name** field.
- 3. Enter the desired price for the item in the **Price** field.
- 4. Using the drop-down list, select the desired **Category** to include the item in.
- 5. If you wish to add extra information for the category, enter it into the **Extra Info** field.

- 6. If you wish to specify a sort order for the item (the order in which it should appear on the menu board), enter the desired number into the **Sort Order** field.
- 7. Provide a **Unique id** number for the item in the field provided.
- 8. When finished, click **Save** to save your changes, or click **Cancel** to discard changes. You will be returned to the Daktronics POS Interface.

#### **EDIT ITEM DATA**

To edit the data for an existing item so that it will appear differently on the display, simply click the item you wish to edit to open its **Edit Item** dialog box, and enter the desired data into the text fields provided. Click **Save** to save your changes.